# **BAB III**

# **METODOLOGI PENELITIAN**

### **3.1 Subjek dan Objek Penelitian**

Subjek pada penelitian ini yaitu pemilik Warmindo Budhe'Ami bertujuan untuk mengumpulkan informasi yang dibutuhkan. Sedangkan Objek penelitian ini yaitu membangun jaringan *Hotspot* pada Warmindo Budhe'Ami

### **3.2 Topologi Jaringan**

Pada topologi jaringan yang digunakan pada pembangunan jaringan penelitian ini yaitu sebagai berikut ini:

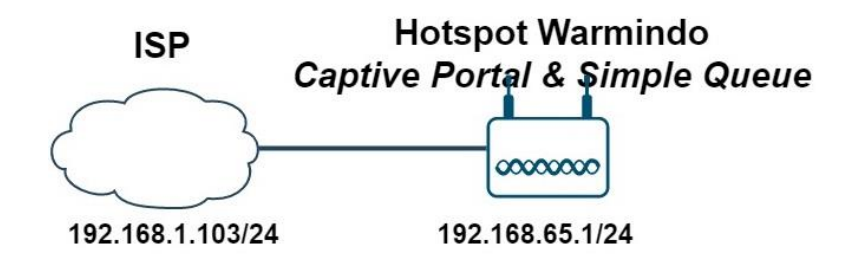

Gambar 3. 1 Topologi Jaringan Hotspot

### **3.3 Alat dan Bahan**

Dalam proses penelitian ini diperlukan alat dan bahan penelitian yang menunjang keberhasilan penelitian. Alat dan bahan yang digunakan adalah sebagai berikut

### **3.3.1 Alat**

Pada penelitian ini penulis menggunakan spesifikasi perangkat keras sebagai berikut:

- 1. Laptop
- 2. Prosesor intel Core i5
- 3. RAM 8GB
- 4. Memori 512GB
- 5. Mikrotik Rb952Ui

#### **3.3.2 Bahan**

Bahan yang digunakan dalam penelitian ini yaitu Windows 10 sebagai sistem operasi komputer penulis dan menggunakan winbox v3.37 untuk mengkonfigurasi mikrotik dan notepad++ untuk mengatur tampilan.

## **3.4 Diagram Alir Penelitian**

Penelitian ini meliputi identifikasi masalah, pengumpulan data, studi literatur, konfigurasi mikrotik, konfigurasi *Simple Queue*, pengujian *Captive Portal* dan *Simple Queue*. Berikut adalah langkah-langkah dari diagram alir penelitian yang ditunjukkan pada gambar 3.2

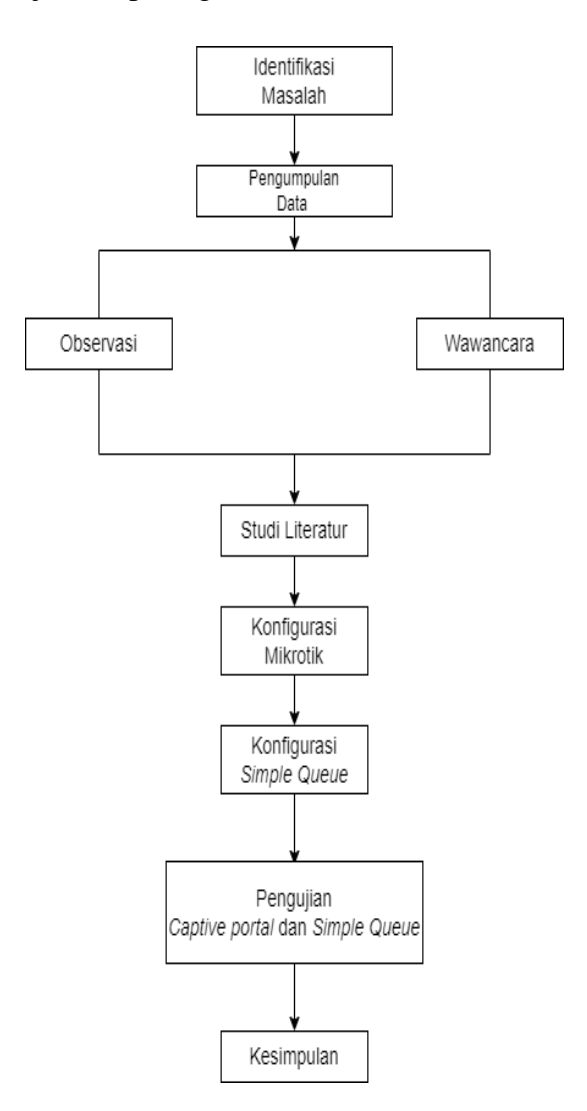

Gambar 3. 2 Diagram Alir

#### **3.4.1 Identifikasi Masalah**

Peneliti menentukan masalah yang sedang terjadi pada Warmindo Budhe'Ami. Yang merupakan salah satu usaha dari UMKM yang berada di daerah Purwokerto. Salah satu untuk menentukan suatu permasalahan ialah dengan menentukan topik penelitian yang akan di teliti, dan tujuan serta alasan untuk memakai topik ini.

#### **3.4.2 Pengumpulan Data**

Dalam tahap pengumpulan data yaitu peneliti dilakukannya observasi. Observasi dilakukan sebagai metode pengumpulan data dengan dilakukannya wawancara dengan narasumber yang terkait, dalam observasi data dengan memakai data dari Warmindo Budhe' Ami. Hasil dari wawancara yang berbentuk catatan akan ditampilkan pada tahapan selanjutnya.

### **3.4.2.1 Observasi**

Observasi difokuskan pada *hotspot* Warmindo Budhe'Ami. Jadi peneliti dapat mengetahui kesalahan *hotspot* untuk mengetahui apa masalah jaringan *hotspot*.

#### **3.4.2.2 Wawancara**

Pada proses wawancara, peneliti melakukan pengamatan langsung ke Warmindo Budhe'Ami. Wawancara dilakukan dengan pemilik Warmindo Budhe'Ami. Wawancara dilakukan untuk mendapatkan permasalahan dikeluhkan pemilik Warmindo.

### **3.4.3 Studi Literatur**

Studi literatur ialah jenis perolehan informasi dari data melalui membaca referensi, dari buku, jurnal atau dari dokumentasi yang berkaitan dengan penelitian.

#### **3.4.4 Konfigurasi Mikrotik**

Pada tahap konfigurasi mikrotik, peneliti menggunakan sistem operasi mikrotik untuk mengkonfigurasi LAN *(Local Area Network)*, dikerjakan secara terpusat sehingga mempermudah admin untuk memproses jaringan. Sebelum peneliti melakukan konfigurasi jaringan *hotspot* di mikrotik, peneliti melakukan reset mikrotiknya terlebih dahulu, langkah untuk mereset mikrotik yaitu, pilih System lalu pilih *Reset configuration* kemudian pilih centang *No Default Configuration* (agar tidak ada konfigurasi bawaan dari mikrotiknya) dan *Do Not Backup* (agar tidak ada yang dicadangkan setelah mereset mikrotik).

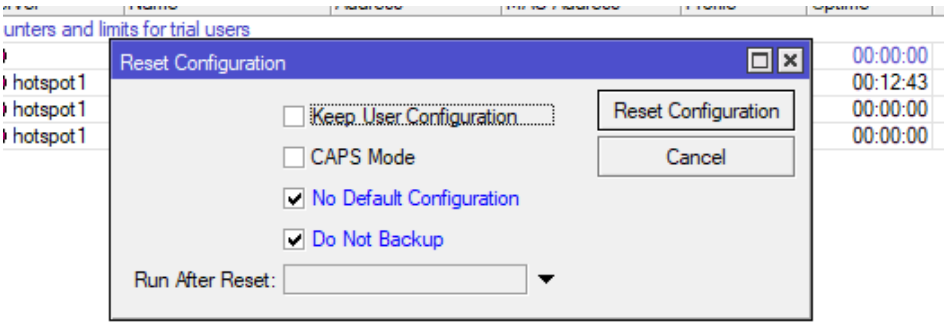

Gambar 3. 3 Mereset Mikrotik

Setelah itu melakukan pergantian nama *interfaces* pada ethernet yang ingin digunakan pada mikrotik yaitu pada ethernet 1 dan wlan 1. Cara untuk menggantinya yaitu klik pada bagian *interfaces* pilih ethernet yang akan diganti sesuai kebutuhan, dengan perintah mengklik pada ethernet yang akan diganti, kemudian pada tab general mengganti nama pada sesuai kebutuhan. Kalau sudah klik *Apply* lalu OK.

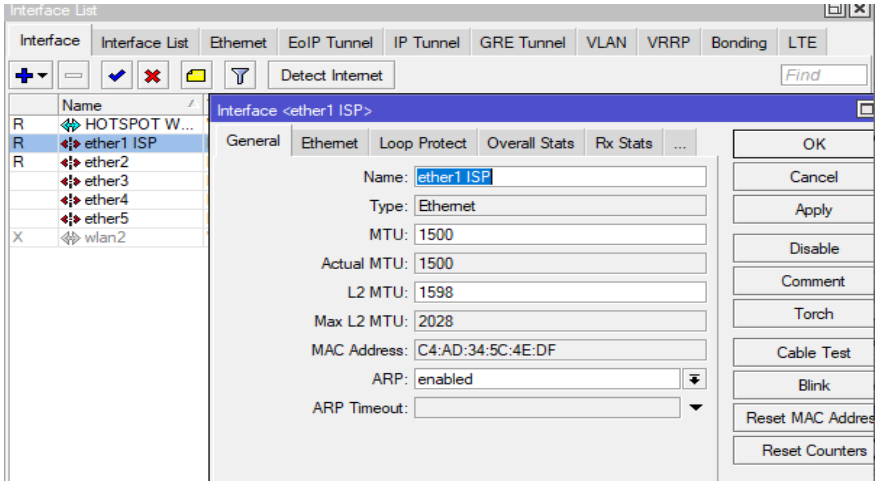

Gambar 3. 4 Konfigurasi Interfaces

Setelah itu lanjut pada konfigurasi pada Ip DHCP *Client* untuk agar perangkat RouterOS dapat internet dari ISP. Cara mengkonfigurasinya yaitu klik tombol "+" lalu klik pada *Interfaces* pilih ethernet1 ISP, kemudian ceklist pada *Use Peer DNS* dan *Use Peer NTP*. Lalu pada *Add Default Route* pilih *yes*, fungsi pada konfigurasi ini berguna agar *routing* tidak perlu mengatur secara manual, lalu klik *apply* dan *ok.*

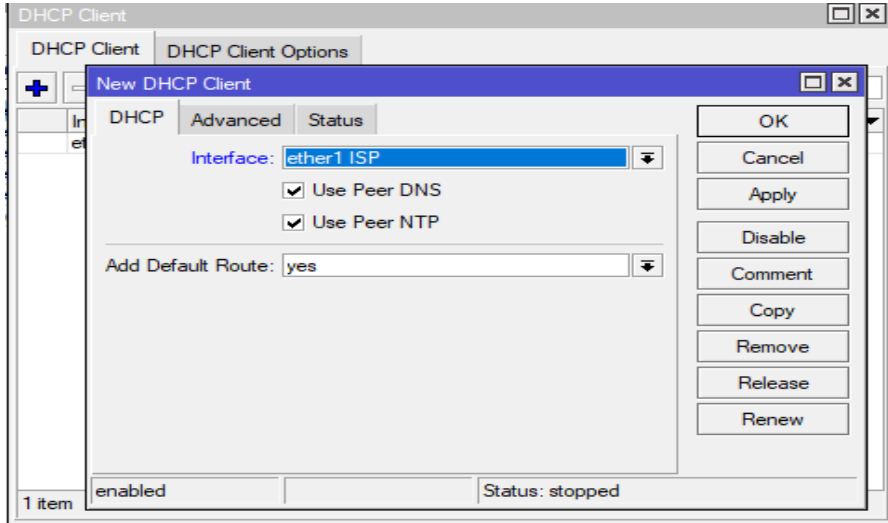

Gambar 3. 5 Konfigurasi IP DHCP Client

| <b>DHCP Client</b> |                            |         |                        |                      |               |  |
|--------------------|----------------------------|---------|------------------------|----------------------|---------------|--|
| <b>DHCP Client</b> | <b>DHCP Client Options</b> |         |                        |                      |               |  |
| ╋<br>♦<br>×        | T<br>凸                     | Release | Renew                  |                      | Find          |  |
| Interface          | J.                         |         | Use P Add D IP Address | <b>Expires After</b> | <b>Status</b> |  |
| ether1 ISP         | yes                        | yes     | 192.168.1.10.          | 23:27:34 bound       |               |  |
|                    |                            |         |                        |                      |               |  |
|                    |                            |         |                        |                      |               |  |
|                    |                            |         |                        |                      |               |  |
|                    |                            |         |                        |                      |               |  |
|                    |                            |         |                        |                      |               |  |
|                    |                            |         |                        |                      |               |  |
|                    |                            |         |                        |                      |               |  |

Gambar 3. 6 Konfigurasi IP DHCP Client

Pada pemberian alamat ip address yang sesuai keperluan agar penulis menentukan alamat ip address, untuk klasifikasi alamat ip pada table di bawah ini

Tabel 3. 1 IP Address

| Device | Interface               | Ip Address       |
|--------|-------------------------|------------------|
| Router | <i>Hotspot</i> Warmindo | 192.168.65.1/24  |
|        | Ethernet1 ISP           | 192.168.1.103/24 |
|        | Ethernet 2              | 192.168.90.1/24  |

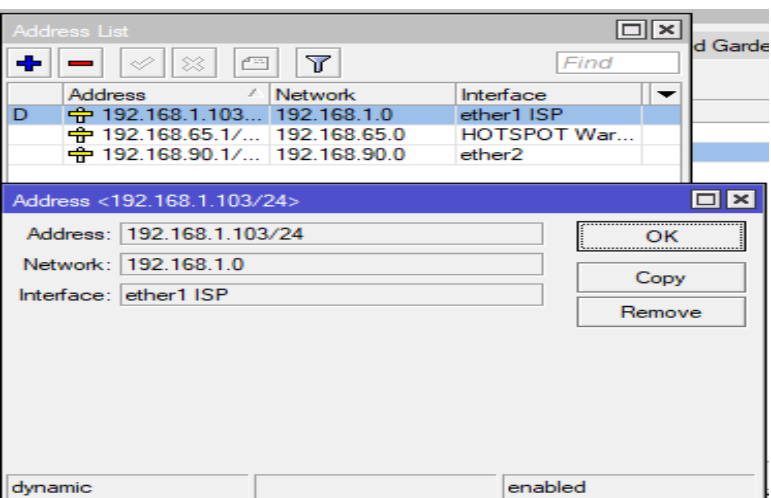

Gambar 3. 7 Konfigurasi IP Address

Peneliti melakukan konfigurasi IP DHCP *Server,* pada konfigurasi ini berguna untuk memberikan alamat ip secara otomatis pada pengguna

Pilihlah *interfaces* DHCP mana yang akan diaktifkan untuk DHCP server.

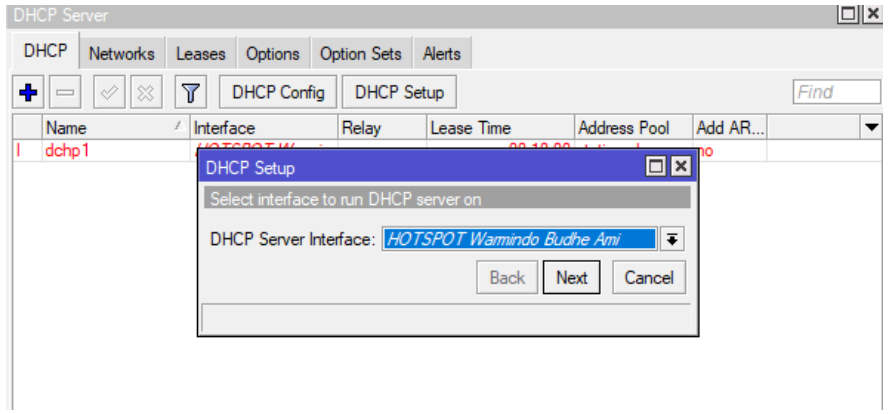

Gambar 3. 8 Konfigurasi DHCP Server

Pada wlan1 sudah diberikan ip address dengan ip 192.168.65.1/24. Jadi pada bagian ini ip sudah otomatis sudah ada dan tersedia.

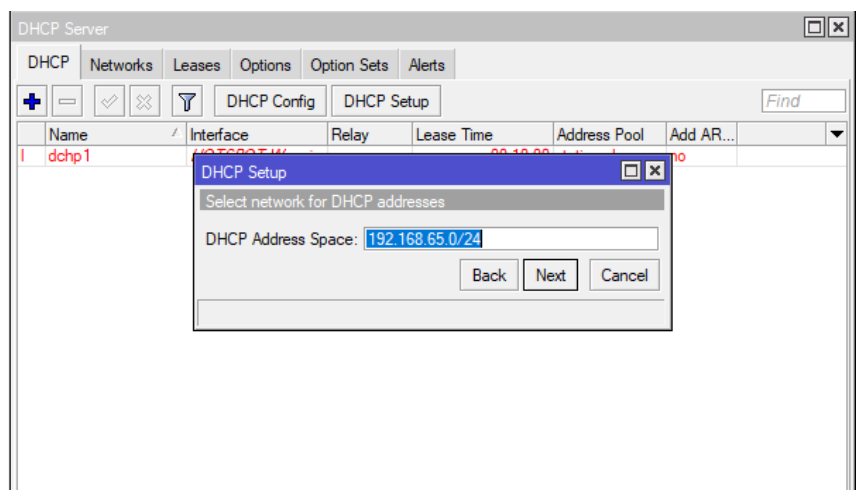

Gambar 3. 9 Konfigurasi DHCP Address

Lalu pada DHCP akan menetapkan ip yang akan dipakai *default-gateway.*

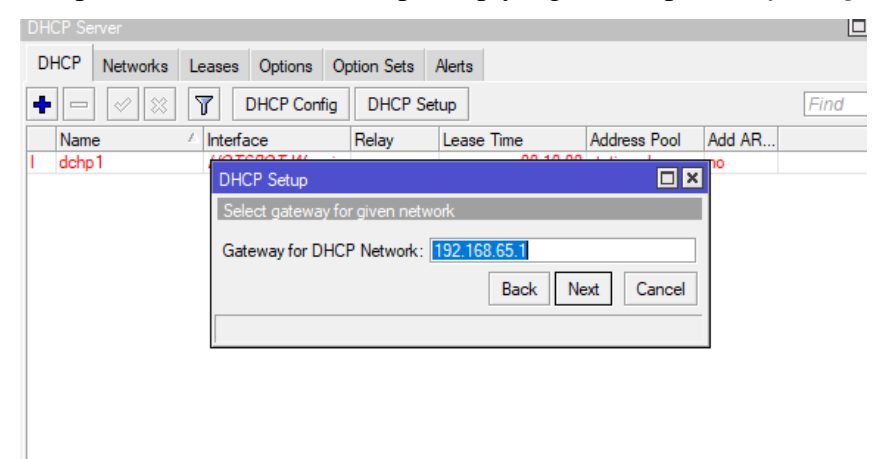

Gambar 3. 10 Konfigurasi DHCP Network

Setelah itu menentukan range ip yang dapat digunakan oleh pengguna agar pengguna mendapatkan alamat ip secara otomatis dan admin tidak perlu memberi alamat ip secara manual, seperti yang ditunjukan pada gambar 3.11 berikut ini.

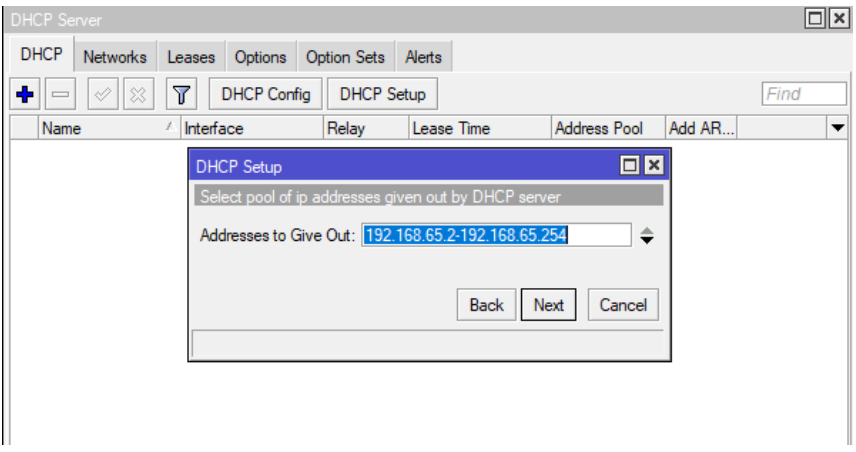

Gambar 3. 11 Konfigurasi Range IP

Tentukan DHCP *Client* akan melakukan request DNS ke server yang ditentukan.

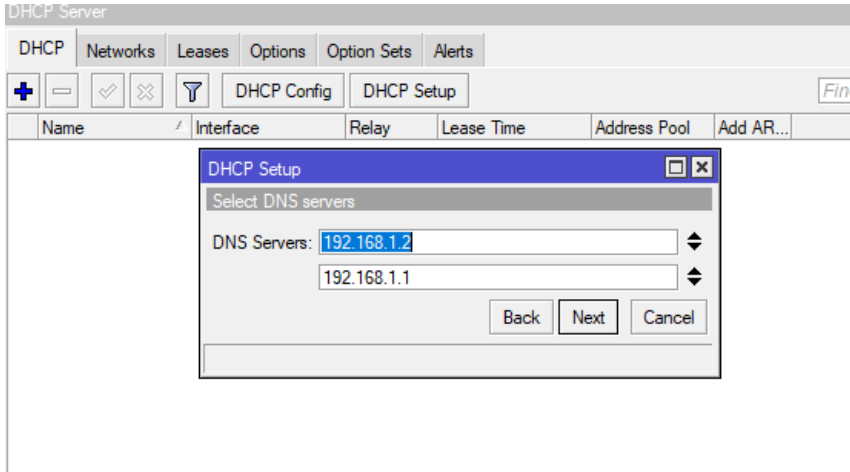

Gambar 3. 12 Konfigurasi DNS Server

Menentukan *lease-time* untuk pergantian Ip *Client.* Karena *lease-time* dipakai untuk pembatasan waktu ip DHCP yang sudah diberikan ke *client,*  apabila waktu pembatasan ip DHCP nya sudah habis 00:10:00 maka otomatis ip akan berganti sendiri.

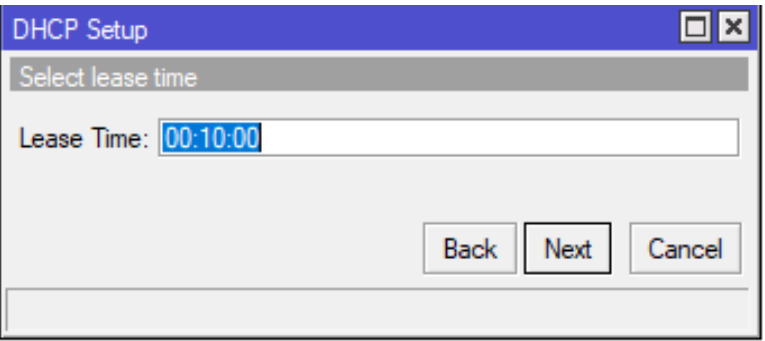

### Gambar 3. 13 Konfigurasi lease-time

Kemudian peneliti melakukan konfigurasi DNS dengan cara, klik IP kemudian pilih menu DNS, sesuaikan lokasi pada provider atau diisikan DNS 8.8.8.8 kemudian berikan ceklist di bagian *Allow Remote Request* pada pemberian centang tersebut untuk mengaktifkan mikrotik menjadi router DNS server.

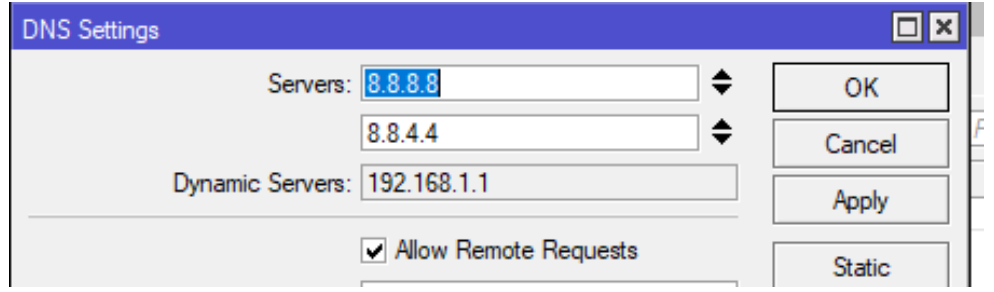

Gambar 3. 14 Konfigurasi IP DNS

Pada konfigurasi firewall berguna mengontrol aliran paket data, langkahlangkah untuk mengkonfigurasinya yaitu. Pilih menu IP kemudian pilih firewall kemudian pilih NAT, pada tanda "+" kemudian pilih general kemudian pilih pada bagian *Chain* pilih *srcnat*,lalu *In Interface* pilih ethernet1 ISP kemudian klik *apply* dan *OK.*

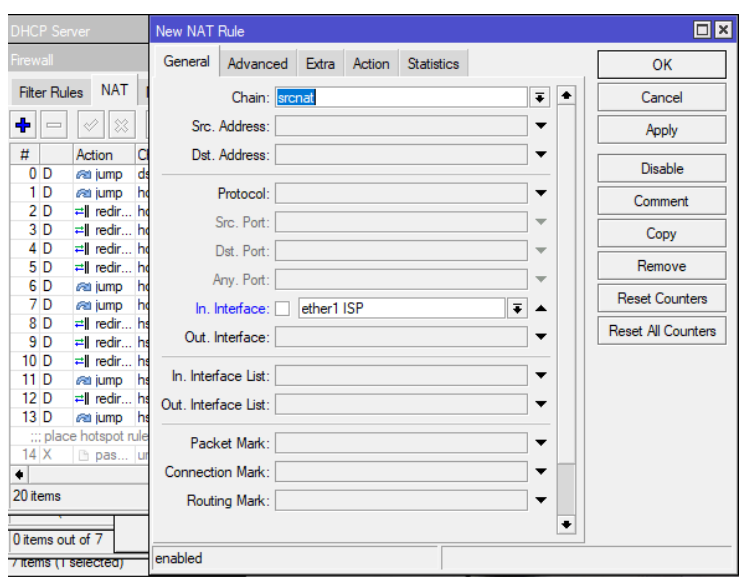

Gambar 3. 15 Konfigurasi IP Firewall

Kemudian pilih menu *Action* dan edit menjadi *masquerade* lalu klik *apply* 

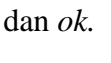

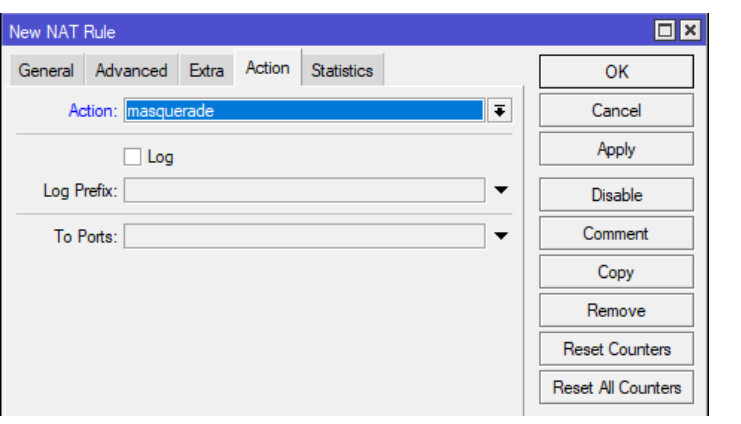

Gambar 3. 16 Konfigurasi NAT Rule

Apabila kita ingin tau apakah sudah terkoneksi dengan internet atau belum kita mengecek terlebih dahulu menggunakan terminal pada mikrotiknya dengan cara: ping Google.com

| Terminal <1>    |                       |                                                                                                    |  |                      |  | ⊡l× |  |
|-----------------|-----------------------|----------------------------------------------------------------------------------------------------|--|----------------------|--|-----|--|
|                 |                       | jan/13/2023 15:14:47 system, error, critical router was rebooted without proper shut $\blacktriangle$ |  |                      |  |     |  |
| down            |                       |                                                                                                    |  |                      |  |     |  |
|                 |                       | jan/13/2023 15:14:48 system, error, critical router was rebooted without proper shut                  |  |                      |  |     |  |
| down            |                       |                                                                                                    |  |                      |  |     |  |
|                 |                       | jan/13/2023 15:14:47 system, error, critical router was rebooted without proper shut                  |  |                      |  |     |  |
| down            |                       |                                                                                                    |  |                      |  |     |  |
|                 |                       | jan/13/2023 15:14:48 system, error, critical router was rebooted without proper shut                  |  |                      |  |     |  |
| down            |                       |                                                                                                    |  |                      |  |     |  |
|                 |                       | jan/13/2023 15:14:47 system, error, critical router was rebooted without proper shut                  |  |                      |  |     |  |
| down            |                       |                                                                                                    |  |                      |  |     |  |
|                 |                       | jan/13/2023 15:14:47 system, error, critical router was rebooted without proper shut                  |  |                      |  |     |  |
| down            |                       |                                                                                                    |  |                      |  |     |  |
|                 |                       | jan/13/2023 15:14:47 system, error, critical router was rebooted without proper shut                  |  |                      |  |     |  |
| down            |                       |                                                                                                    |  |                      |  |     |  |
|                 |                       | jan/13/2023 15:14:47 system, error, critical router was rebooted without proper shut                  |  |                      |  |     |  |
| down            |                       |                                                                                                    |  |                      |  |     |  |
|                 |                       | [admin@MikroTik] > ping google.com                                                                    |  |                      |  |     |  |
| <b>SEO HOST</b> |                       |                                                                                                    |  | STZE TTL TIME STATUS |  |     |  |
|                 | $0$ 142, 251, 12, 113 |                                                                                                    |  | 56 106 25ms          |  |     |  |
|                 | 1 142, 251, 12, 113   |                                                                                                    |  | 56 106 24ms          |  |     |  |
|                 | 2 142 251 12 113      |                                                                                                    |  | 56 106 24ms          |  |     |  |
|                 | 3 142, 251, 12, 113   |                                                                                                    |  | 56 106 24ms          |  |     |  |
|                 | 4 142, 251, 12, 113   |                                                                                                    |  | 56 106 24ms          |  |     |  |
|                 |                       |                                                                                                    |  |                      |  |     |  |

Gambar 3. 17 New Terminal

Pada konfigurasi *wireless* berguna untuk menyebarkan sinyal *wifi* pada mikrotik. Langkah untuk mengkonfigurasi *wireless* yaitu. Pada menu *wireless*  klik tab *security profiles*, kemudian berikan nama *profile1* dan pada *mode* pilih *none* supaya tidak memberikan *password*. Lalu klik *apply* dan *ok.*

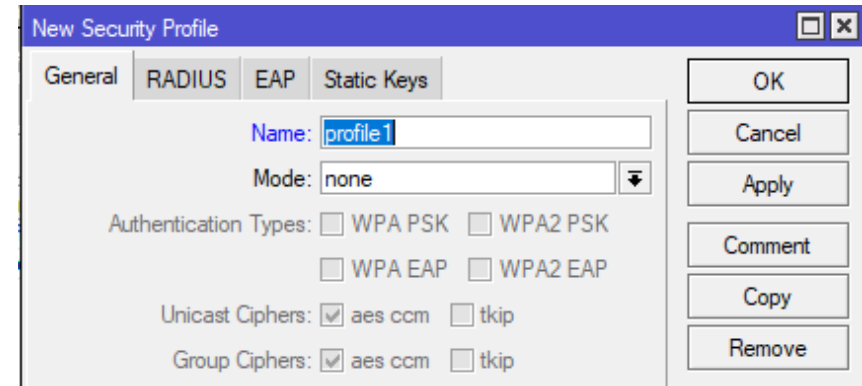

Gambar 3. 18 Konfigurasi Wireless

Kemudian klik pada bagian wlan1 dan muncul pengaturan pada *wifi interfaces*. Pilihlah *wireless* lalu ubah pada bagian mode menjadi *ap bridge* (untuk menyebarkan sinyal *wifi*). Kemudian masukan SSID menjadi *HOTSPOT* Warmindo. kemudian klik *apply* dan *ok.*

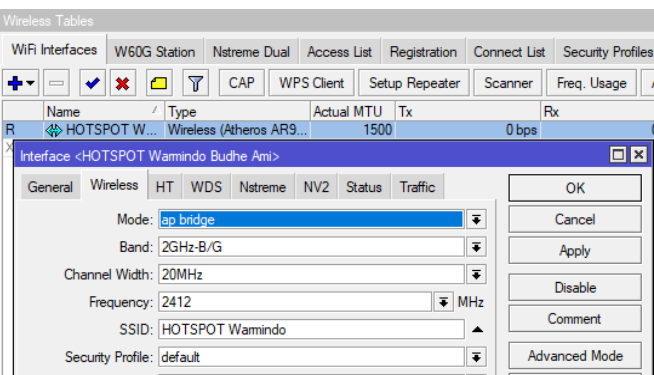

Gambar 3. 19 Konfigurasi *Interface Hotspot*

Supaya tampilan pada *Captive Portal* menjadi bagus jadi peneliti mengedit tampilan desain tampilan *login page Captive Portal* Warmindo Budhe'Ami dengan memberikan logo kampus peneliti.

| $\overline{\mathbb{Y}}$<br>重<br>Ġ,<br>Backup         | Restore | Upload                    |      | Find                        |   |       |
|------------------------------------------------------|---------|---------------------------|------|-----------------------------|---|-------|
| <b>File Name</b>                                     |         | Type                      | Size | <b>Creation Time</b>        | ▼ | ent   |
| flash                                                |         | disk                      |      | Jan/01/1970 07:00:06        |   | Tx Pa |
| flash/hotspot                                        |         | directory                 |      | Jan/12/2023 19:08:39        |   |       |
| <b>■ flash/hotspot/alogin.html</b>                   |         | html file                 |      | 1307 B Jan/12/2023 19:08:39 |   |       |
| <b>■ flash/hotspot/error.html</b>                    |         | html file                 |      | 898 B Jan/12/2023 19:08:39  |   |       |
| □ flash/hotspot/errors.txt                           |         | txt file                  |      | 3615 B Jan/12/2023 19:08:39 |   |       |
| <b>■ flash/hotspot/favicon.ico</b>                   |         | ico file                  |      | 903 B Jan/12/2023 19:08:39  |   |       |
| Flash/hotspot/img                                    |         | directory                 |      | Jan/12/2023 19:08:39        |   |       |
| <sup>■</sup> flash/hotspot/img/logobo                |         | png file.                 |      | 3925 B Jan/12/2023 19:08:39 |   |       |
| <b>■ flash/hotspot/login.html</b>                    |         | html file                 |      | 3455 B Jan/12/2023 19:08:39 |   |       |
| □ flash/hotspot/logout.html                          |         | html file                 |      | 1813 B Jan/12/2023 19:08:39 |   |       |
| Flash/hotspot/lv                                     |         | directory                 |      | Jan/12/2023 19:08:39        |   |       |
| □ flash/hotspot/lv/alogin.html .html file            |         |                           |      | 1303 B Jan/12/2023 19:08:39 |   |       |
| □ flash/hotspot/lv/errors.txt                        |         | txt file                  |      | 3810 B Jan/12/2023 19:08:39 |   |       |
| fiash/hotspot/lv/login.html                          |         | html file                 |      | 3408 B Jan/12/2023 19:08:39 |   |       |
| <sup>■</sup> flash/hotspot/lv/logout.html .html file |         |                           |      | 1843 B Jan/12/2023 19:08:39 |   |       |
| <sup>■</sup> flash/hotspot/lv/radvert.h html file    |         |                           |      | 1475 B Jan/12/2023 19:08:39 |   |       |
| □ flash/hotspot/lv/status.html .html file            |         |                           |      | 2760 B Jan/12/2023 19:08:39 | ۰ |       |
| 34 items                                             |         | 13.5 MiB of 16.0 MiB used |      | 15% free                    |   |       |

Gambar 3. 20 Konfigurasi Captive Portal

### **3.4.5 Konfigurasi** *Simple Queue*

Selepas melakukan penyetingan *hotspot*, berikutnya adalah membuat *user profiles* dengan langkah-langkah klik pada IP lalu pilih menu *hotspot*, kemudian pilih tab *user profile*, kemudian pilih general lalu isi nama pada kolom *Name*, lalu pilih pada kolom *Rate Limit* dan berikan *bandwidth* yang dibutuhkan.

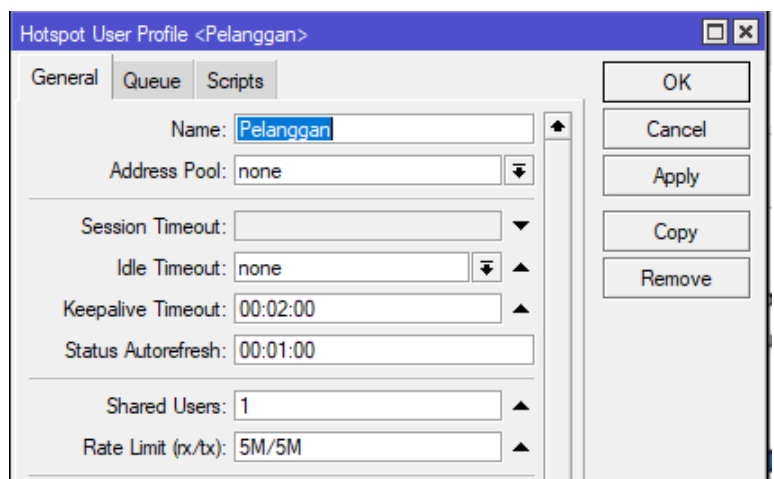

Gambar 3. 21 Konfigurasi IP *Hotspot*

Manajemen *bandwidth* berguna untuk mengontrol *bandwidth* pada setiap pengguna jaringan *hotspot* Warmindo Budhe'Ami agar pengguna mendapatkan *bandwidth* secara merata.

| Hotspot          |                    |        |       |                           |               |                             |                       |        |
|------------------|--------------------|--------|-------|---------------------------|---------------|-----------------------------|-----------------------|--------|
| <b>Users</b>     | User Profiles      | Active | Hosts | <b>IP Bindings</b>        | Service Ports | <b>Walled Garden</b>        | Walled Garden IP List | $\sim$ |
|                  | T                  |        |       |                           |               |                             |                       | Find   |
| Name             |                    |        |       | Session Time Idle Timeout |               | Shared U Rate Limit (rx/tx) |                       |        |
|                  | <b>O</b> Pelanggan |        |       | none                      |               | <b>5M/5M</b>                |                       |        |
| <b>O</b> Pemilik |                    |        |       | none                      |               | 1 10M/10M                   |                       |        |
|                  |                    |        |       |                           |               |                             |                       |        |
|                  |                    |        |       |                           |               |                             |                       |        |
|                  |                    |        |       |                           |               |                             |                       |        |

Gambar 3. 22 User Profiles

Pada gambar berikut ini merupakan daftar akun pengguna yang sudah terdaftar di mikrotik pada jaringan *hotspot* Warmindo Budhe'Ami.

| Name<br><b>MAC Address</b><br>Profile<br>Uptime<br><b>Address</b><br>Server<br>J.<br>::: counters and limits for trial users<br>00:00:00<br>G<br>ikhsan<br>00:12:43<br>hotspot1<br>Pelanggan<br>Pemilik <sub>1</sub><br>Pemilik<br>00:07:28<br>hotspot1<br>00:00:00<br>Pemilik <sub>2</sub><br>Pemilik<br><b>C</b> hotspot1<br>00:00:00<br>hotspot1<br>Andi<br>Pelanggan<br>hotspot1<br>Pelanggan<br>00:00:00<br>bari<br>hotspot1<br>Pelanggan<br>00:00:00<br>bagas<br>Pelanggan<br>00:00:00<br>hotspot1<br>iito<br>00:00:00<br>hotspot1<br>Pelanggan<br>dimas<br>hotspot1<br>Pelanggan<br>00:00:00<br>bagus | ÷<br>♦<br>怒 | 凸 | Υ | 00 Reset Counters | 00 Reset All Counters | Find |
|----------------------------------------------------------------------------------------------------|-------------|---|---|-------------------|-----------------------|------|
|                                                                                                    |             |   |   |                   |                       |      |
|                                                                                                    |             |   |   |                   |                       |      |
|                                                                                                    |             |   |   |                   |                       |      |
|                                                                                                    |             |   |   |                   |                       |      |
|                                                                                                    |             |   |   |                   |                       |      |
|                                                                                                    |             |   |   |                   |                       |      |
|                                                                                                    |             |   |   |                   |                       |      |
|                                                                                                    |             |   |   |                   |                       |      |
|                                                                                                    |             |   |   |                   |                       |      |
|                                                                                                    |             |   |   |                   |                       |      |
|                                                                                                    |             |   |   |                   |                       |      |
|                                                                                                    |             |   |   |                   |                       |      |
|                                                                                                    |             |   |   |                   |                       |      |

Gambar 3. 23 *User Hotspot*

Pada gambar di bawah merupakan settingan *Simple Queue* untuk melimitasi *bandwidth* agar pada jaringan *hotspot* berkerja dengan baik. Pada gambar di bawah akan melakukan limitasi *bandwidth.* Pada bagian kolom "Nama" berikan nama *Hotspot*, pada bagian Target pilih "*HOTSPOT* Warmindo Budhe Ami". Pada bagian Max Limit terdapat *Target upload* dan *Target download* dan berikan masing-masing 5Mbps.

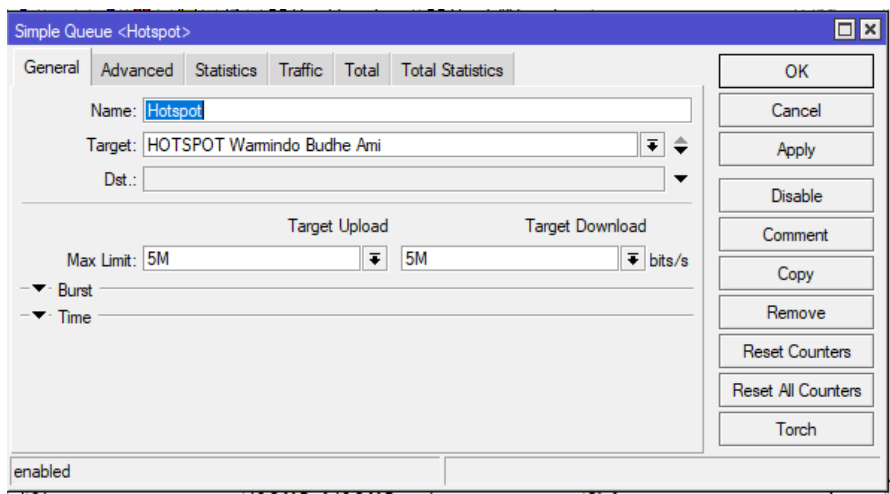

Gambar 3. 24 Konfigurasi *Simple Queue*

Setelah pembuatan limitasi *bandwidth* maksimum yang akan diberikan kepada pengguna jaringan *hotspot*. Selanjutnya kita akan membuat pelimitasian bandwidth *minimum* yang berguna apabila kondisi pada jaringan sedang sibuk. Pada bagian Limit At terdapat *Target upload* dan *Target download* dan berikan masing-masing 3Mbps.

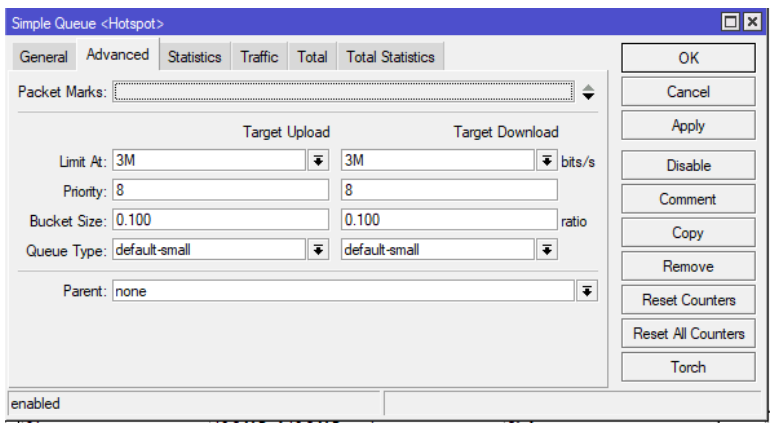

Gambar 3. 25 *Minimum Bandwidth*

Pada gambar di bawah ini menunjukan bahwa pada settingan *Simple Queue* sudah selesai dan sudah tersetting pada *Upload Max Limit*  dan *Download Max Limit* sudah tersetting keduanya yaitu 5Mbps,

| Queue List                                   |                                           |                                      |                       |                                 | $\Box$ x              |
|----------------------------------------------|-------------------------------------------|--------------------------------------|-----------------------|---------------------------------|-----------------------|
| Simple Queues                                | Interface Queues Queue Tree   Queue Types |                                      |                       |                                 |                       |
| ٠<br>♦                                       | Т<br>℅<br>Æ                               | 00 Reset Counters                    | 00 Reset All Counters |                                 | Find                  |
| #<br>Name<br>$\mathbf 0$<br><b>合 Hotspot</b> | Target<br>HOTSPO                          | <b>Upload Max Limit</b><br><b>5M</b> | <b>5M</b>             | Download Max Limit Packet Marks | Total Max Limit (bi ▼ |
|                                              |                                           |                                      |                       |                                 |                       |
|                                              |                                           |                                      |                       |                                 |                       |
|                                              |                                           |                                      |                       |                                 |                       |
|                                              |                                           |                                      |                       |                                 |                       |
|                                              |                                           |                                      |                       |                                 |                       |
|                                              |                                           |                                      |                       |                                 |                       |
|                                              |                                           |                                      |                       |                                 |                       |
| 1 item                                       | 0 B queued                                |                                      | 0 packets queued      |                                 |                       |
| 81 items<br>$\overline{2}$                   |                                           | 16.0 MiB of 16.0 MiB used            |                       | 0% free                         |                       |

Gambar 3. 26 *Simple Queue List*

# **3.4.6 Pengujian Captive Portal dan Simple Queue**

Apabila konfigurasi mikrotik selesai proses kemudian yaitu pengujian *Captive Portal* dan *Simple Queue.* di bawah ini merupakan pengujian *Captive Portal*:

| N <sub>o</sub> | Fitur | Action             | Deskripsi                                                              | Hasil yang<br>diinginkan                                                         | Output   |       |
|----------------|-------|--------------------|------------------------------------------------------------------------|----------------------------------------------------------------------------------|----------|-------|
|                |       |                    |                                                                        |                                                                                  | Berhasil | Tidak |
| 1.             | Home  | koneksi ke<br>wifi | website Login<br>page<br>menampilkan<br>halaman home<br>Captive Portal | Website<br>Login page<br>menampilkan<br>halaman<br>captive portal<br>dengan baik |          |       |

Tabel 3. 2 Pengujian Captive Portal

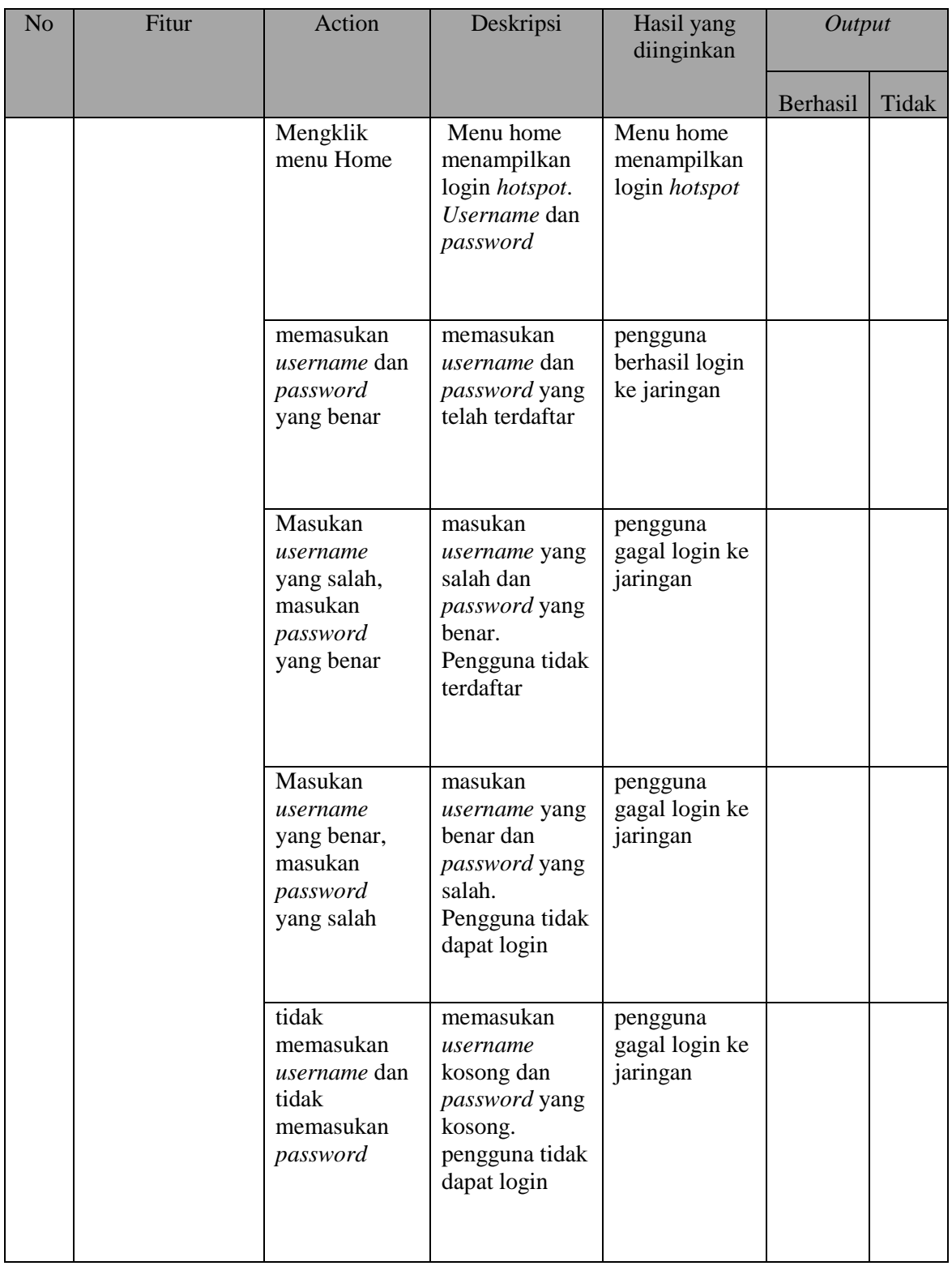

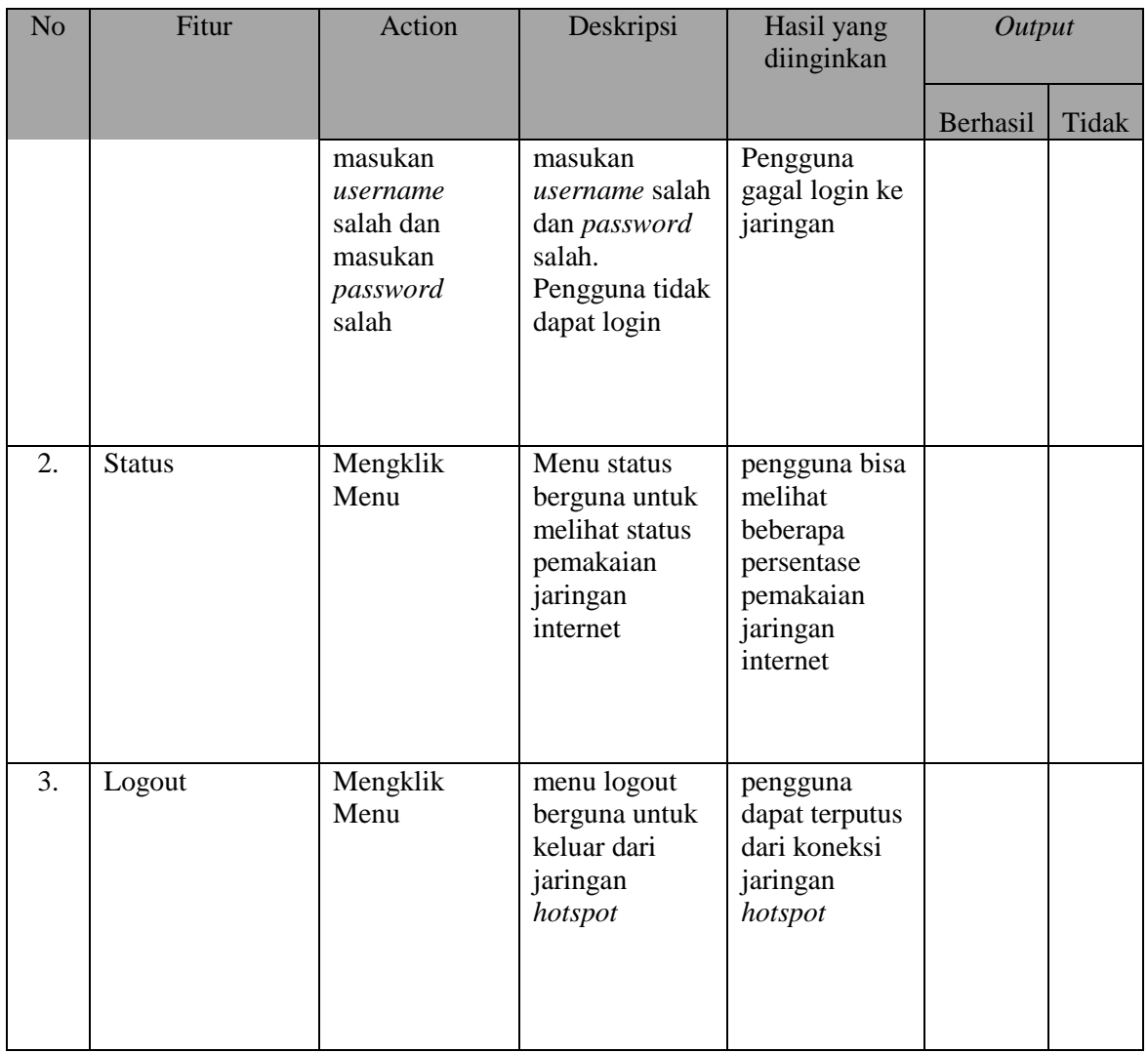

Di bawah ini merupakan pengujian *Simple Queue*:

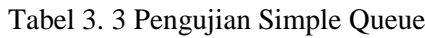

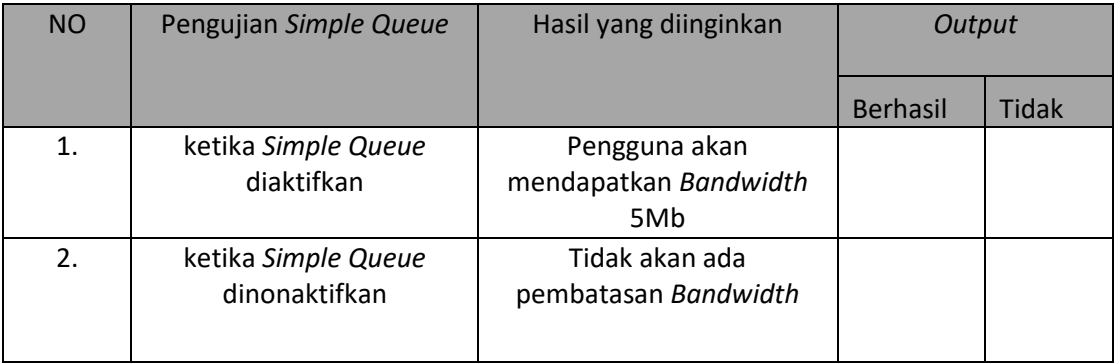